## Canon

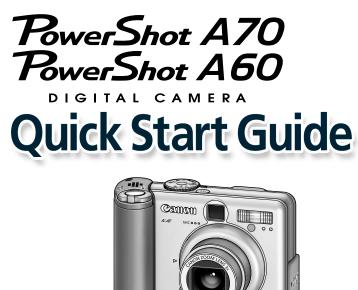

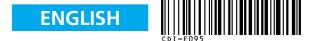

Handling precautions Camera's detailed operations → Camera User Guide

Software operations

### Software Starter Guide

- Detailed software operations
- → ZoomBrowser EX Software User Guide (Windows<sup>®</sup>)
   → ImageBrowser Software User Guide (Macintosh) (These PDF format manuals are available on the Canon website. Please download them from the following URL: http://www.canon.co.jp/Imaging/ information-e.html)

This guide explains the required operations the first time the camera is used, how to download images to a computer, as well as connecting to a printer for direct printing. For usage precautions and detailed instructions, please refer to the manuals listed above.

Please refer to the Troubleshooting section of the Software Starter Guide if you have trouble installing the software or downloading images.

| Do not connect the camera to the computer before the software is installed. |          |        |                   |                     |  |
|-----------------------------------------------------------------------------|----------|--------|-------------------|---------------------|--|
| CDI-E095-010                                                                | XX02XXXX | XXXXXX | © 2003 CANON INC. | PRINTED IN MALAYSIA |  |

## Step 1 Preparing the Camera

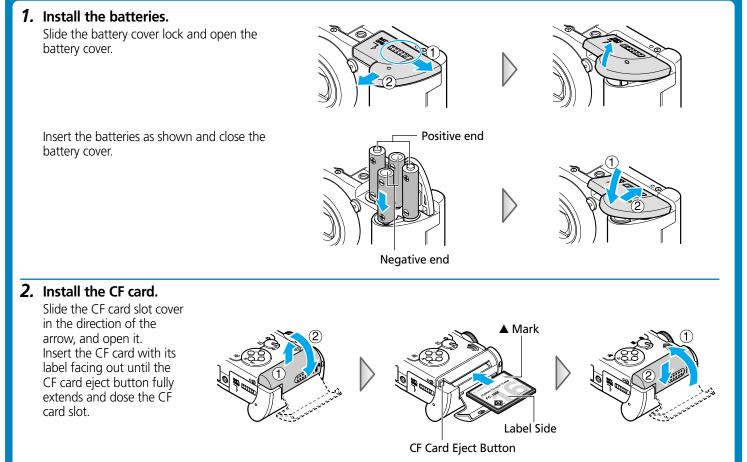

## Step 2 Shooting

#### 1. Turn on the power.

Hold the ON/OFF button down until the indicator next to the viewfinder starts blinking green.

2. Turn the mode switch to 🗖 (shooting) and set the mode dial to (MTD).

**3.** Set the date and time. (first time the camera is powered on) Use the left or right button to select the items you wish to set, and use the up or down button to change the value. To put the settings into effect, press the **SET** button.

#### 4. Focus.

Point the camera in the direction of the subject you wish to shoot and press the shutter button halfway. The camera beeps twice when the subject is in focus.

#### 5. Shoot.

Press the shutter button fully. The shutter sound will sound once when the shot has been taken. The recorded image is displayed on the LCD monitor for approximately 2 seconds.

#### Turn off the power.

Press the ON/OFF button. Even if you do not press the ON/OFF button, the power will automatically shut down 3 minutes after the last control is accessed.

## Step 3 Reviewing an Image

#### **1.** Turn on the power.

Hold the ON/OFF button down until the indicator next to the viewfinder starts blinking green.

- **2.** Set the mode switch to ► (Replay). The last recorded image appears in LCD monitor.
- **3. View the images.** Use the left or right button to display the image you wish to see.

#### To Delete an Unwanted Image

**1.** Select the unwanted image using the left or right button and press the <sup>(</sup><sup>(</sup>/<sub>2</sub>) button.

# 2. When the confirmation screen appears, check that [Erase] is selected and press the **SET** button.

Select [Cancel] using the left or right button to cancel without erasing.

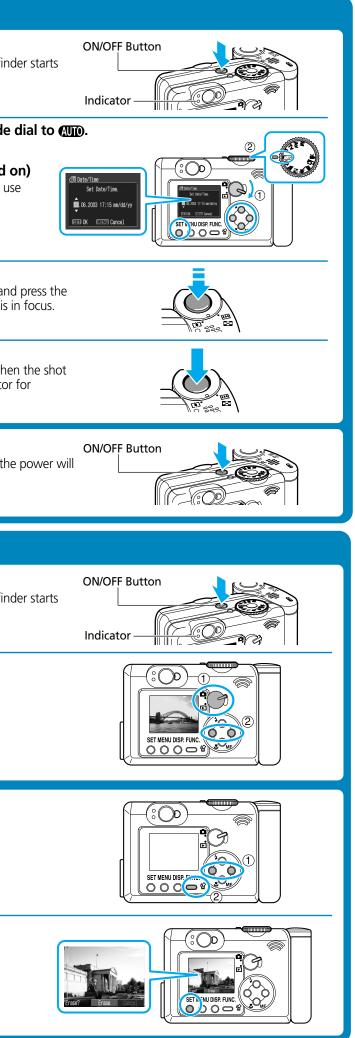

Continued on the reverse side.

## **Downloading Images to a Computer**

Do not connect the camera to the computer before the software is ins Follow each step below in order.

#### List of Things to Prepare

- Camera and computer
- Canon Digital Camera Solution Disk provided with the camera
- USB cable (use the cable provided with the camera)

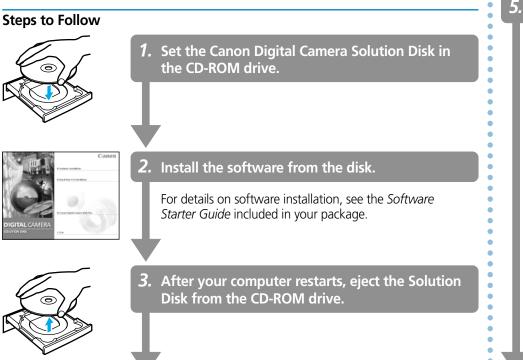

| talled. | <ul> <li>4. Connect the camera to the computer using the USB cable.</li> <li>Set the mode switch to read turn on the camera's power.</li> </ul>                                                        | <ul> <li>Mac OS X (10.1/10.2):         <ol> <li>If Image Capture or iPhoto are running, click on in the uppe window to close the application.</li> <li>Double-click the [Canon ImageBrowser] icon on the desktop.</li> </ol> </li> </ul>                                                                                                    |
|---------|----------------------------------------------------------------------------------------------------|----------------------------------------------------------------------------------------------------|
|         | <i>5.</i> Start the program.                                                                                                    | Mac OS 9.0-9.2: ImageBrowser will start and open the ImageBrowizard.                                                                                                    |
| k in    | • Windows*: The Events dialog will automatically display.                                                                                                    | ImageBrowser Automation wizard         Camera or memory card has been detected. Please select an action from the following. <ul> <li>Display Images</li> <li>Download images</li> <li>(You can set the detailed settings in the dialogs that follow.)</li> <li>Save to:</li> <li>Change</li> <li>Macintosh HDE:Documents:05_05_2002</li> <li>Launch RemoteCapture</li> </ul> |
| eution  | Always use this program for this action                                                                                                    | Confirm that [Display Images] is selected and click the [OK] buttor<br>6. Download images to the computer using the program y                                                                                                    |
|         | <ul> <li>Select [Canon ZoomBrowser EX] and click [OK].</li> <li>* If the above dialog (Events dialog) does not appear automatically, double-click the [ZoomBrowser EX] icon on the desktop.</li> </ul> | For details on downloading images, see the <i>Software Starter Guide</i> inclupackage.                                                                                                    |

## Printing with a Direct Print Compatible Printer (CP Series)

It is easy to print out crisp prints of the images you shoot by connecting your camera directly to a separately sold, direct print compatible printer (CP series) with a cable. For details, please see the user guide for the printer.

You can also print with a separately sold, direct print compatible Bubble Jet printer. For details, please see the user guide included with the Bubble Jet printer.

#### **1.** Load the ink cassette and the paper cassette into the printer.

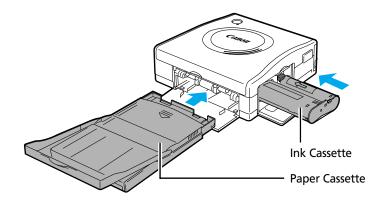

**2.** Connect the power cord to the printer. With the CP-10 printer, the printer's power turns on automatically.

- 3. Connect the camera to the printer and press the printer's ON/OFF button to turn on the power. Set the camera to Replay mode and turn on the power.
  - I appears on the camera's LCD monitor.
  - If you cannot use the camera's compact power adapter\*, please use a fully charged NiMH batteries.

#### To DIGITAL Terminal

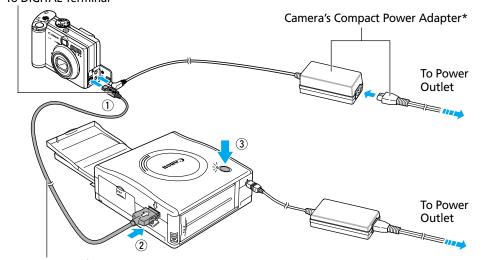

\* Included with the optional AC Adapter Kit ACK600

Direct Interface Cable DIF-100 (Included with the printer)

button.

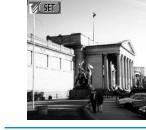

button.

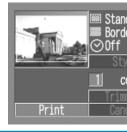

For details on printing images, see the Camera User Guide included in your package.

er left corner of the

owser Automation

ou started.

uded in your

#### 4. Choose an image using the left or right button and press the SET

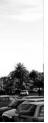

#### 5. Choose [Print] using the left, right, up or down button and press the SET

The image will start to print and, when it is completely finished, the display will revert to standard replay mode.

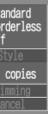

PowerShot A70 screen shown